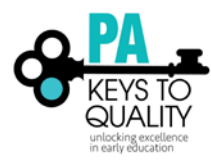

# **HOW TO LOGIN AND UPDATE YOUR PROFILE**

- 1. Go to [www.pakeys.org.](http://www.pakeys.org/)
- 2. Click the green PD Registry box on the home page.

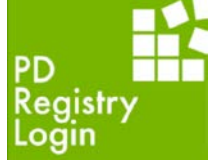

3. Click 'Login' in the top right corner.

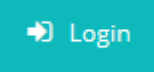

Email address

4. Enter your email address and password, then click 'Login'.

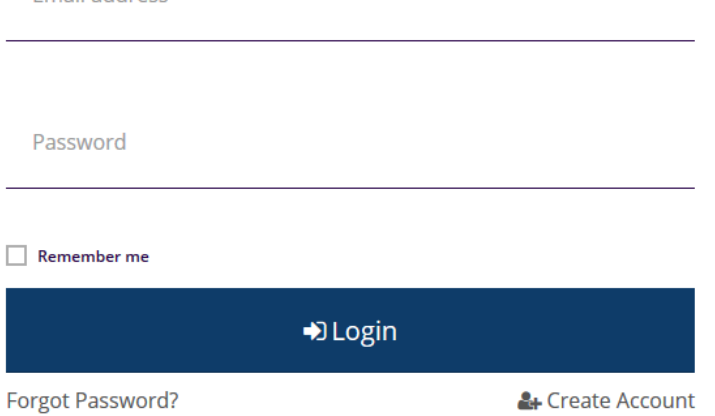

5. Check 'Complete My Profile'. You may also check the corresponding box below if you would like to apply for PQAS. (Notice your Registry ID Number on the right-hand side.)

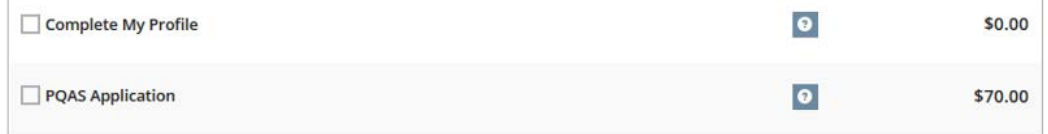

6. Click 'Apply/Renew' to complete my profile.

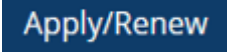

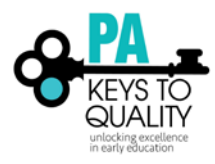

# 7. Click 'Start' to complete my profile. **Complete My Profile**

You will provide the information in each of the steps below. Each step will be saved as you go. If you can't complete all steps you may come back and complete it later.

- 1. Personal Information
- 2. Education
- 3. Employment History
- 4. Training
- 5. Professional Development Plan and More
- 6. Submit Application

Start

- 8. Personal Information
	- 1. Review your personal information and verify that it is correct.
	- 2. Complete Gender, Ethnicity, and Language sections.
	- 3. Click 'Subscribe' if you would like to receive Registry newsletters, updates, and special offers.
	- 4. Click 'Save and Continue'.

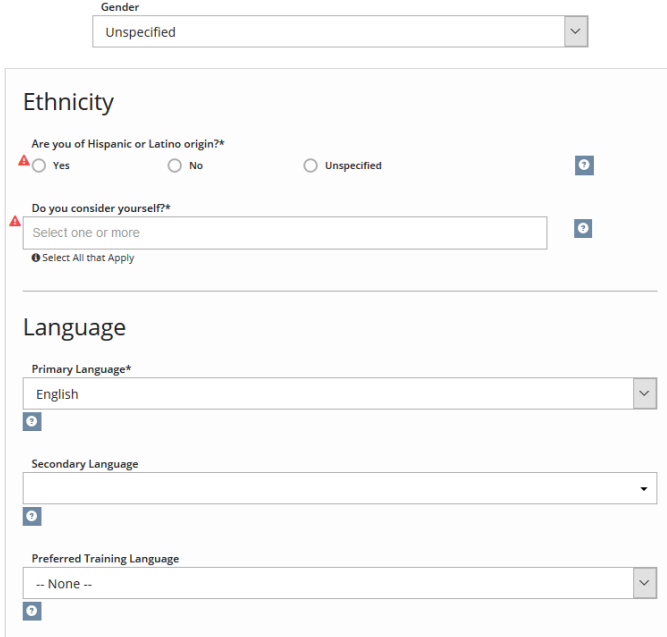

#### **Communication Preferences**

The PA Keys sends periodic communications.

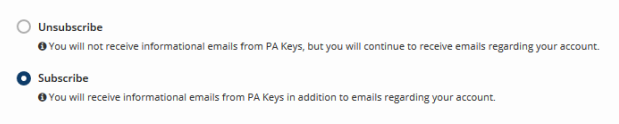

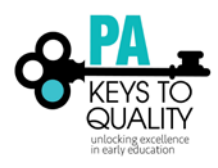

# 9. Education

- 1. Click 'Edit' to update your High School education.
- 2. Click on the question mark icon next to each type of education for more information.
- 3. Click 'Save and Continue'.<br>5. Education

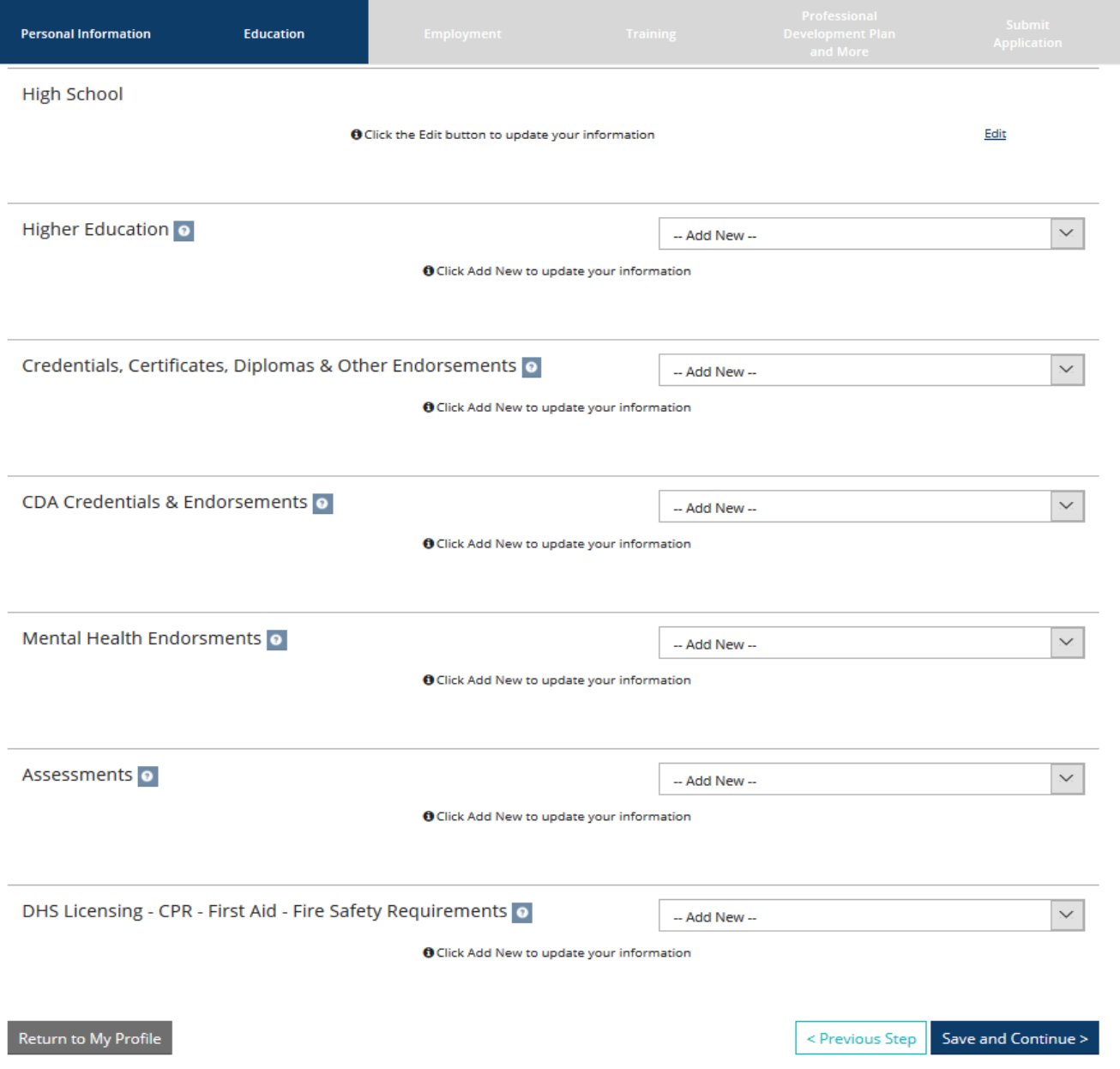

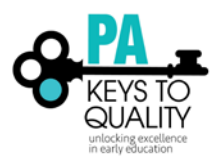

# How to Login and Update your Profile (updated March 2018)

## 10. Employment

1. Click 'Add Position' to add employment information.

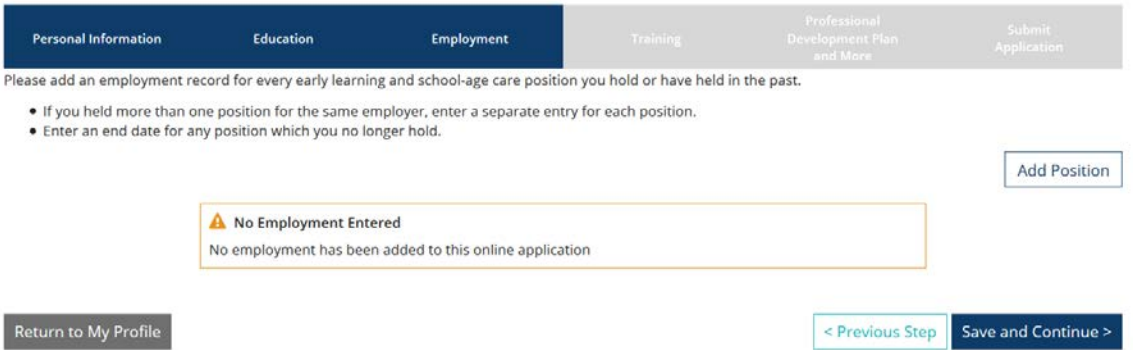

2. Click 'Select' next to the type of Organization where you work.Select Employer Type

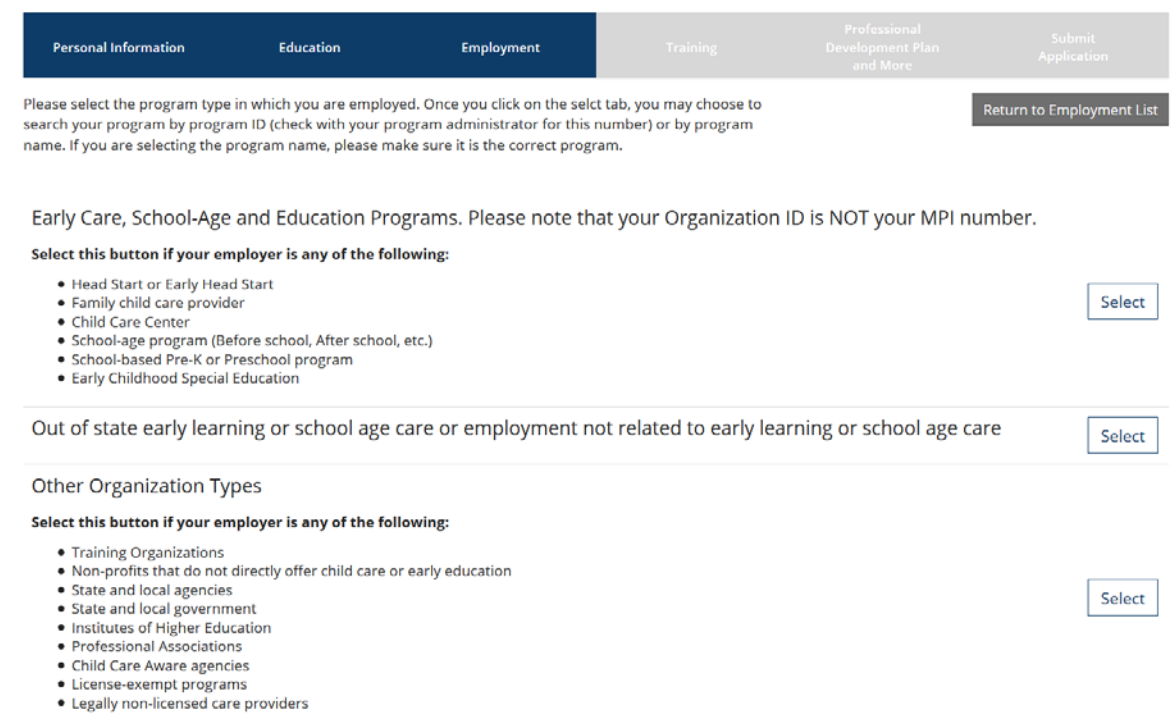

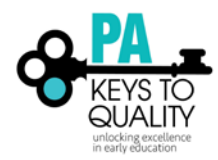

### Please carefully read the description provided for each step below

### **Early Care, School Age and Education Programs**

- After clicking 'Select' for the Early Care, School-age and Education programs option. You will then be taken to a new screen and may search for your employer by Organization ID, Employer name, City, MPI NUMBER, Head Start, Head Start Partner, or School District Number.
- If you think that you have reached the wrong area, you can click 'Start Over' and it will take you back to Employer Search options.

### **Out of State**

- After clicking 'Select' for Out of state early learning or school age care or employment not related to early learning or school age care. You will then be taken to a new screen and may search for employer by employer's name, program type, contact first and last name, mailing address, city, state, zip, county, phone, and fax number.
- If you think that you have reached the wrong area, you can click 'Start Over' and it will take you back to Employer Search options.

### **Other Organization Type**

- After clicking Select for Other Organization types you will then be taken to a new screen and may search for your employer by Organization ID, Employer Name and city.
- If you think that you have reached the wrong area, you can click 'Start Over' and it will take you back to Employer Search options.
	- 3. Position Details: Verify that you have the correct employer and select 'Confirm' if you do or 'Return' if you selected the wrong one.

# **Position Details**

You selected the following program. Confirm the selected program is correct.

Program Information

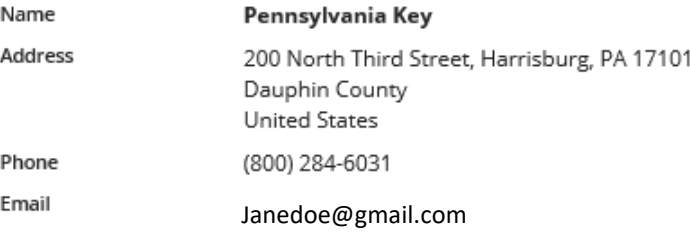

Confirm Return

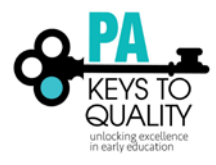

How to Login and Update your Profile (updated March 2018)

4. Complete the require fields (those with an asterisk) and you must select the age range and then click 'Save'.

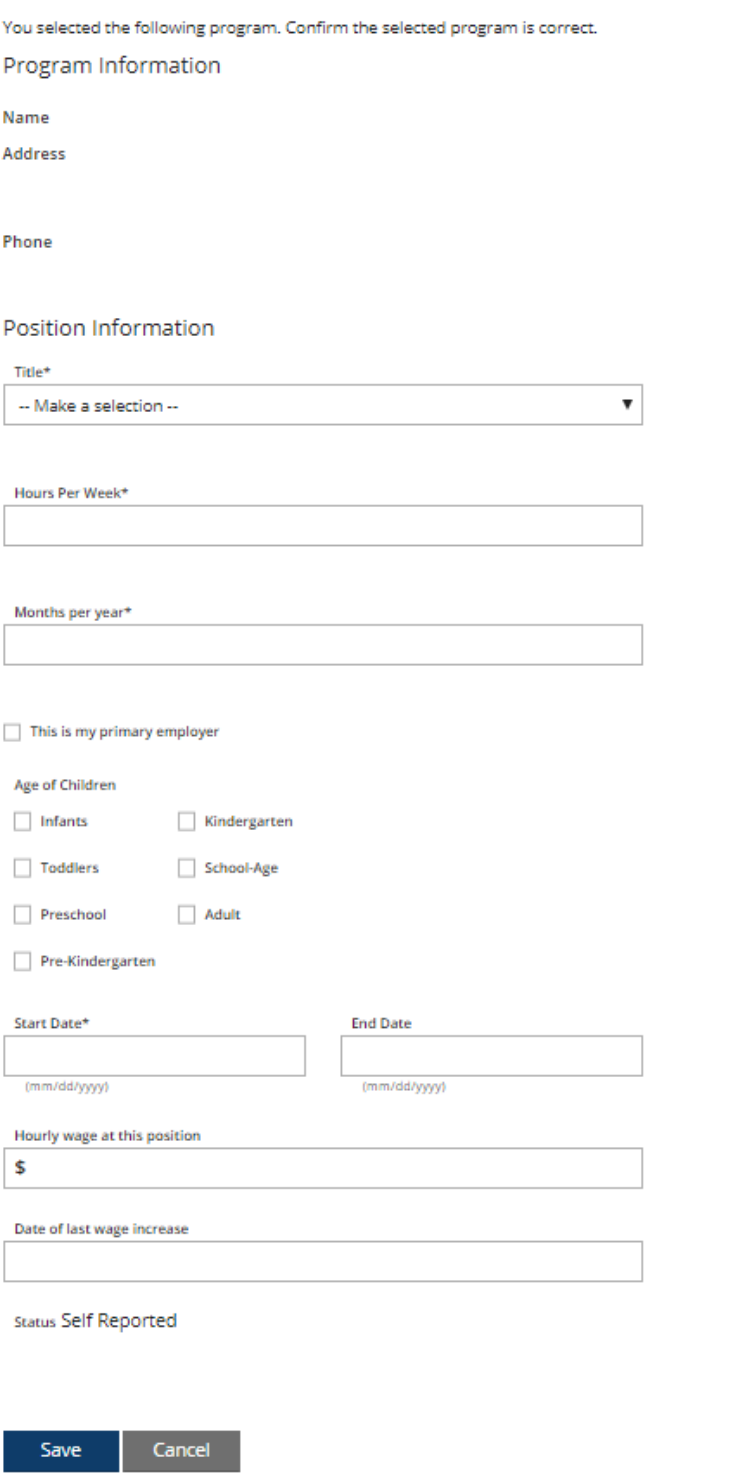

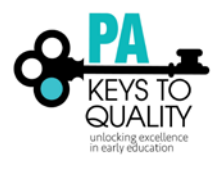

5. If you need to add a position, select 'Add Position'. If you are finished, select 'Finished Employment'.

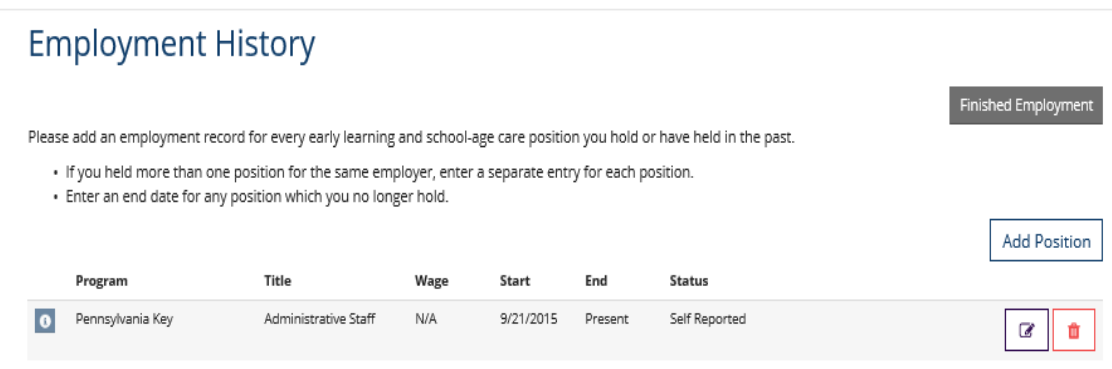

- 6. Click 'Save and Continue' Save and Continue >
- 11. Training: Trainings that you took will be listed here. 'Verified' next to the training means that this training was verified by the trainer.<br>Training

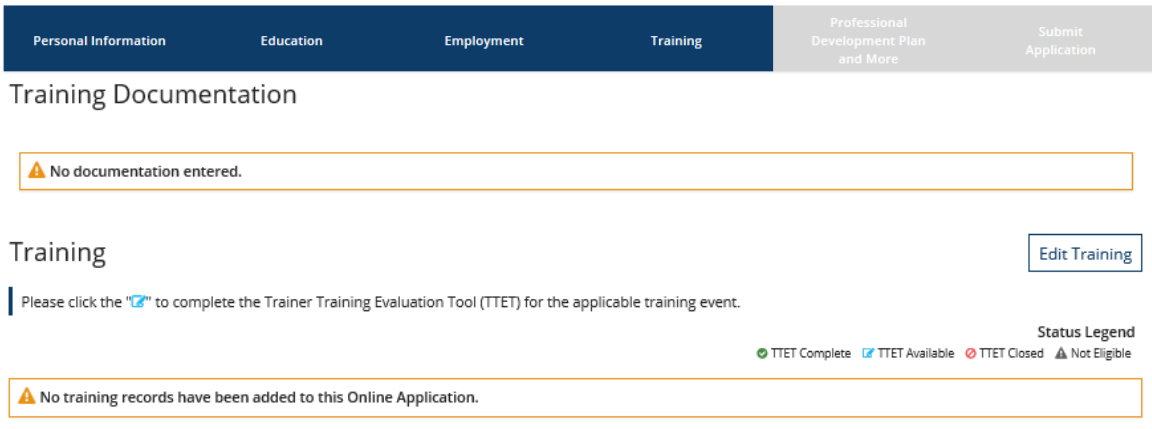

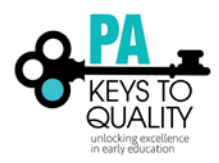

12. Professional: On this page you can select to add or remove multiple Professional memberships, multiple professional contributions, and add or remove documents. These documents include your resume, your letters of reference, your professional development plan, and any other related documents. Note that these materials will not be made available to your employer or to the public.

Click 'Save and Continue', after completing this section.

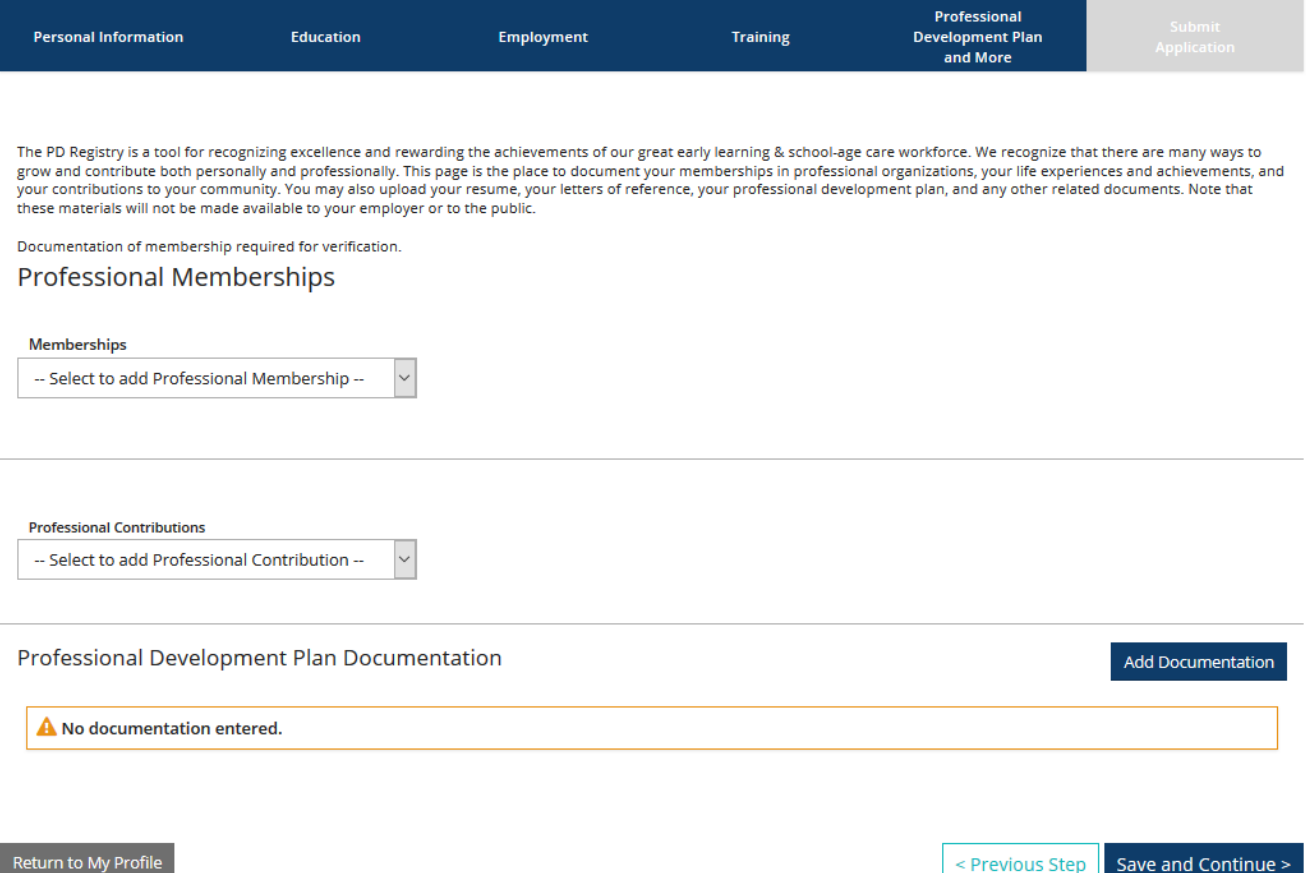

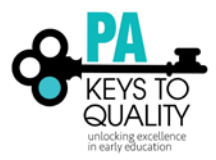

13. Read the Pennsylvania Professional Development Registry Notice of Privacy Practices Policy. **Submit Application** 

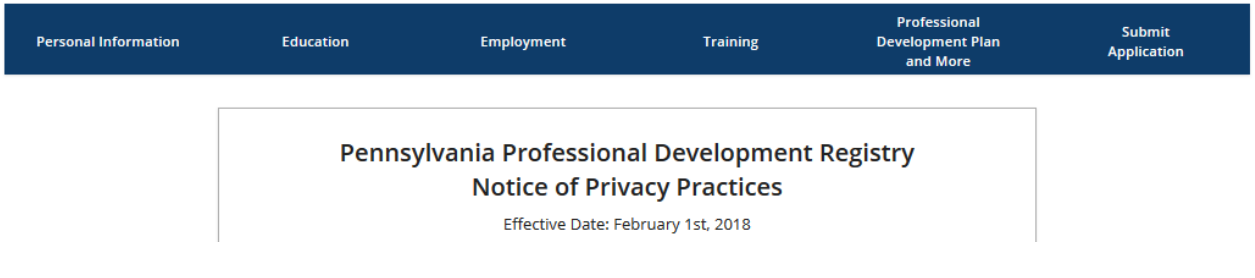

- 14. After reading over our policy, and if you agree, check 'I agree to the privacy policy' below the policy.
	- I agree to the privacy policy
- 15. Click 'Save and Continue'
- 16. Read over the Instructions on this page, then click 'Submit Application'.

**Submit Application** 

Note, this will lock your account. You will still be able to look/register for trainings. You will not be able to edit your profile. If you need to edit your profile, email [registry@pakeys.org](mailto:registry@pakeys.org) to request your profile to be unlocked.